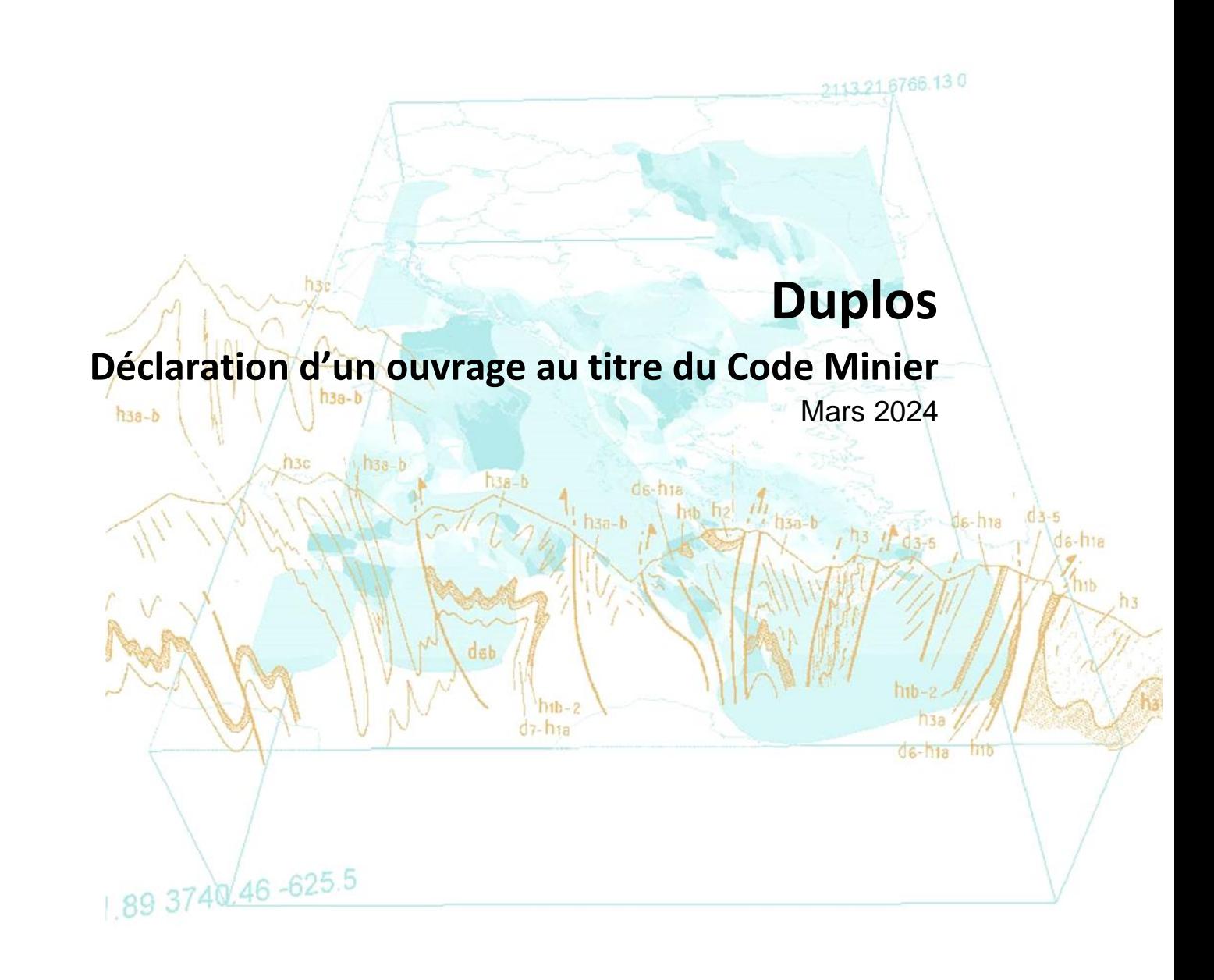

brgm

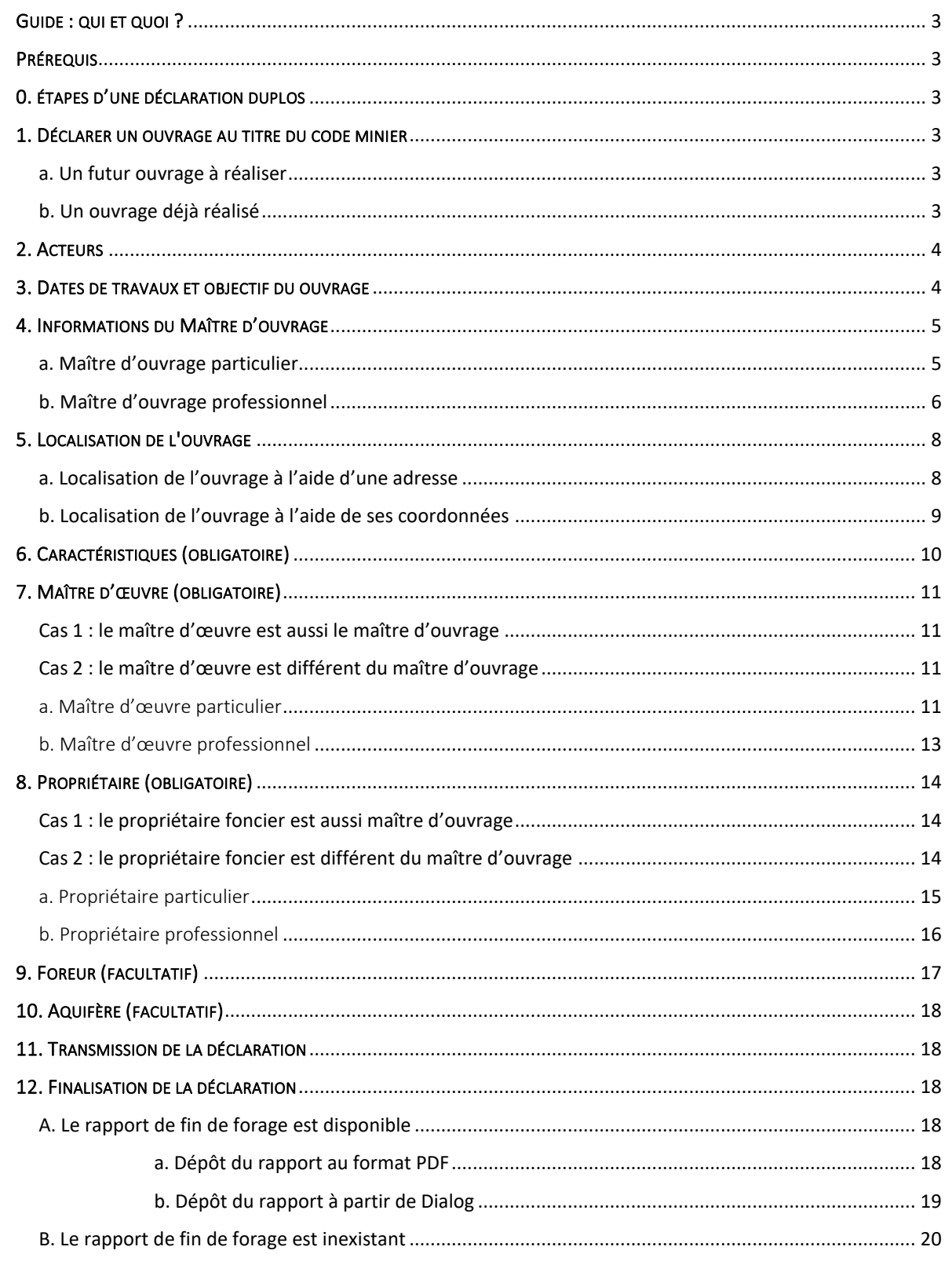

# Historique des versions

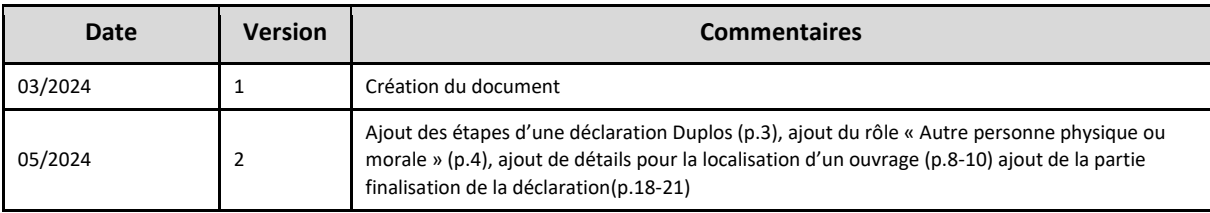

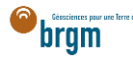

# <span id="page-2-0"></span>GUIDE : QUI ET QUOI ?

**Ce guide est destiné au maître d'ouvrage, au propriétaire, au maître d'œuvre, à l'entreprise de forage** souhaitant déclarer ouvrage au titre du Code Minier sur [Duplos.](https://duplos.developpement-durable.gouv.fr/#/)

# <span id="page-2-1"></span>PRÉREQUIS

Posséder un compte Duplos. Pour obtenir une aide à la création d'un compte Duplos, consulter la [FAQ.](https://assistance.brgm.fr/aide/DUPLOS)

# <span id="page-2-2"></span>0. ÉTAPES D'UNE DÉCLARATION DUPLOS

Une déclaration Duplos s'effectue en 2 étapes principales et une déclaration peut avoir 3 statuts.

En cours

Lorsqu'une déclaration a été initiée et tant qu'elle n'a pas été transmise son statut est « En cours ». Cela signifie qu'elle est à l'état de « brouillon ».

À ce stade, le déclarant saisit les éléments relatifs aux caractéristiques du projet (dates de travaux prévues, fonction), l'identité et les coordonnées des acteurs et les caractéristiques des ouvrages (localisation, profondeur, prélèvement...).

**Une déclaration « En cours » peut être modifiée et supprimée à tout moment.**

Transmise

Après avoir complété la déclaration, il est possible de la transmettre aux services de l'État. Après transmission, la déclaration obtient le statut « Transmise ». Les codes BSS sont générés à l'étape suivante. **Une déclaration transmise n'est pas modifiable mais peut être abandonnée (supprimée) et recommencée.**

Finalisée

La finalisation consiste à remettre dans Duplos le rapport de fin de forage (RFF). Ce rapport est à déposer dans un délai de deux mois après la réalisation des travaux de création du forage. Ce n'est qu'après le dépôt du RFF que la déclaration prend le statut « Finalisée » et que les **codes BSS sont générés** pour chaque ouvrage déclaré. **Une déclaration finalisée n'est ni modifiable ni supprimable.**

## <span id="page-2-3"></span>1. DÉCLARER UN OUVRAGE AU TITRE DU CODE MINIER

<span id="page-2-4"></span>a. Un futur ouvrage à réaliser

- En haut à droite de la page d'accueil, cliquer sur « Déclarer forage (code minier) »
- Puis, cliquer sur « Déclarer un nouveau projet (Code Minier) »

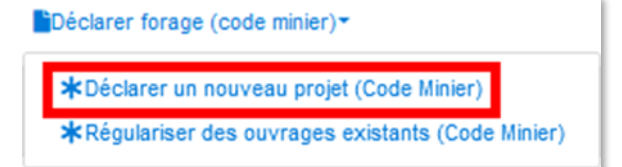

<span id="page-2-5"></span>b. Un ouvrage déjà réalisé

- En haut à droite de la page d'accueil, cliquer sur « Déclarer forage (code minier) »
- Puis, cliquer sur « Régulariser des ouvrages existants (Code Minier) »

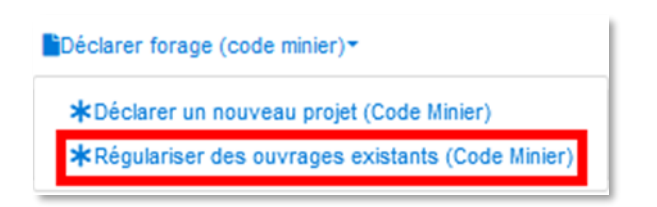

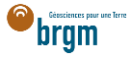

# <span id="page-3-0"></span>2. ACTEURS

Dans cette partie, cocher toutes les cases qui s'appliquent à votre situation.

- Cocher la case « Maître d'ouvrage » si vous êtes le Maître d'ouvrage
- Si vous êtes propriétaire de la parcelle sur laquelle se situe le forage, cocher la case « Propriétaire foncier »
- Si vous êtes « Maître d'œuvre », cocher la case correspondante
- Si la maitrise d'œuvre est assurée par quelqu'un d'autre (par exemple l'entreprise de forage) ne pas cocher la case. Les informations du Maître d'œuvre seront à saisir par la suite.
- Si vous êtes l'entreprise de forage, cocher la case « Entreprise de forage »
- Valider vos saisies et passer à la partie suivante

Important : si vous n'êtes pas l'une de ces parties prenantes, cocher uniquement la case « Autre personne physique ou morale ».

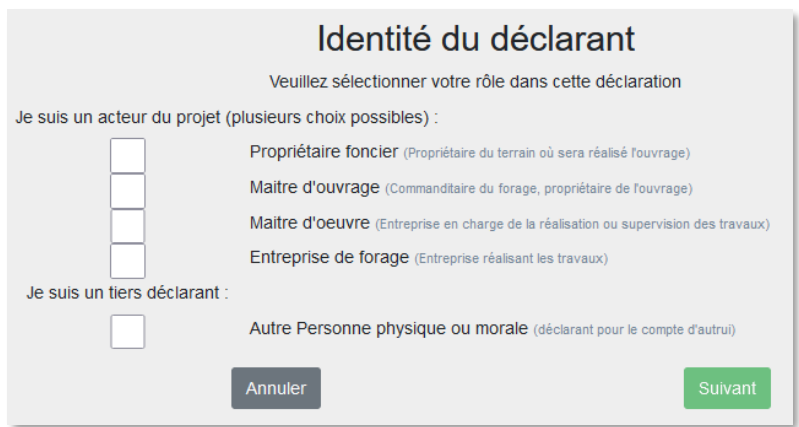

### <span id="page-3-1"></span>3. DATES DE TRAVAUX ET OBJECTIF DU OUVRAGE

- Saisir le nom du projet (ex. nom du maître d'ouvrage)
- Sélectionner dans le menu déroulant le nombre d'ouvrages prévus (un ou plusieurs)
- Si plusieurs ouvrages, indiquer la relation entre les ouvrages
- Sélectionner les dates de travaux
	- o Les dates sélectionnées doivent être différentes
	- $\circ$  À noter que dans le cadre d'une régularisation, les dates sont à sélectionner dans le passé, les travaux ayant déjà été réalisés
- Sélectionner la fonction de l'ouvrage
- Sélectionner ensuite la sous-fonction
	- o Si vous avez sélectionné « Exploitation > Eau », sélectionner également l'usage de l'eau via le menu déroulant ainsi que le sous-usage si vous avez sélectionné « AEP »
	- o Si vous avez sélectionné « Exploitation > Roches-Substances » spécifier la substance via les menus déroulants
- Valider vos saisies et passer à la partie suivante

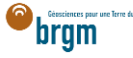

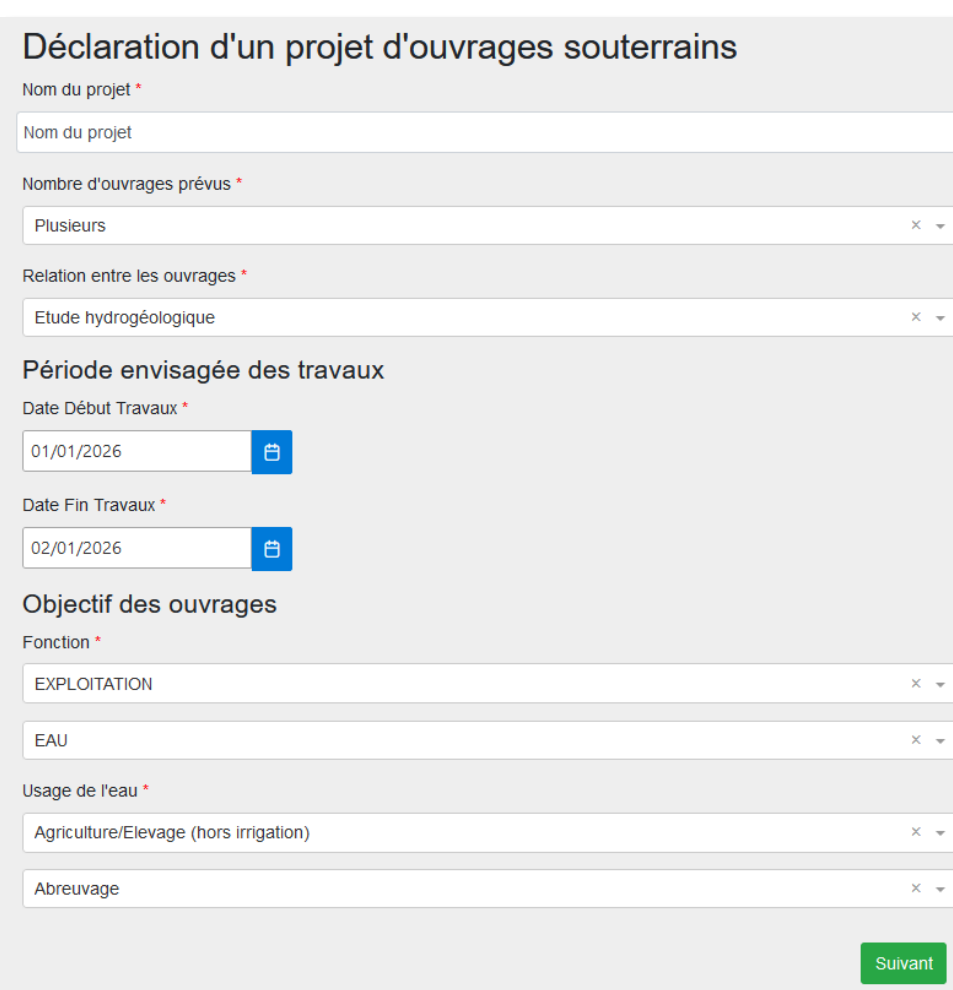

# <span id="page-4-0"></span>4. INFORMATIONS DU MAÎTRE D'OUVRAGE

Si vous n'avez pas coché la case « Maître d'ouvrage » dans la partie *Acteurs* vous devrez saisir les informations du maître d'ouvrage [ici.](https://frc-word-edit.officeapps.live.com/we/wordeditorframe.aspx?ui=fr-fr&rs=fr-fr&wopisrc=https%3A%2F%2Fbrgm365.sharepoint.com%2Fsites%2FDNGECNSUPPORT-SUPPORTDUPLODIALOG%2F_vti_bin%2Fwopi.ashx%2Ffiles%2Fc6cae964a4cf44649e0b45bd92a898c0&wdenableroaming=1&mscc=1&hid=d80766c2-e9de-4b82-a1ef-f57c3a9c86b3.0&uih=teams&uiembed=1&wdlcid=fr-fr&jsapi=1&jsapiver=v2&corrid=e9e2594f-ec18-497e-b0b4-b3053957b287&usid=e9e2594f-ec18-497e-b0b4-b3053957b287&newsession=1&sftc=1&uihit=UnifiedUiHostTeams&muv=v1&accloop=1&sdr=6&scnd=1&sat=1&rat=1&sams=1&mtf=1&sfp=1&halh=1&hch=1&hmh=1&hwfh=1&hsth=1&sih=1&unh=1&onw=1&dchat=1&sc=%7B%22pmo%22%3A%22https%3A%2F%2Fwww.microsoft365.com%22%2C%22pmshare%22%3Atrue%7D&ctp=LeastProtected&rct=Normal&wdorigin=TEAMS-MAGLEV.teams_ns.rwc.content&wdhostclicktime=1711127797641&instantedit=1&wopicomplete=1&wdredirectionreason=Unified_SingleFlush#_5._Localisation_de) Si vous avez coché la case Maître d'ouvrage, passer à la partie suivante en cliquant ici.

#### <span id="page-4-1"></span>a. Maître d'ouvrage particulier

Le maître d'ouvrage est un particulier. Si le maître d'ouvrage est un professionnel, cliquer [ici.](https://frc-word-edit.officeapps.live.com/we/wordeditorframe.aspx?ui=fr-fr&rs=fr-fr&wopisrc=https%3A%2F%2Fbrgm365.sharepoint.com%2Fsites%2FDNGECNSUPPORT-SUPPORTDUPLODIALOG%2F_vti_bin%2Fwopi.ashx%2Ffiles%2Fc6cae964a4cf44649e0b45bd92a898c0&wdenableroaming=1&mscc=1&hid=d80766c2-e9de-4b82-a1ef-f57c3a9c86b3.0&uih=teams&uiembed=1&wdlcid=fr-fr&jsapi=1&jsapiver=v2&corrid=e9e2594f-ec18-497e-b0b4-b3053957b287&usid=e9e2594f-ec18-497e-b0b4-b3053957b287&newsession=1&sftc=1&uihit=UnifiedUiHostTeams&muv=v1&accloop=1&sdr=6&scnd=1&sat=1&rat=1&sams=1&mtf=1&sfp=1&halh=1&hch=1&hmh=1&hwfh=1&hsth=1&sih=1&unh=1&onw=1&dchat=1&sc=%7B%22pmo%22%3A%22https%3A%2F%2Fwww.microsoft365.com%22%2C%22pmshare%22%3Atrue%7D&ctp=LeastProtected&rct=Normal&wdorigin=TEAMS-MAGLEV.teams_ns.rwc.content&wdhostclicktime=1711127797641&instantedit=1&wopicomplete=1&wdredirectionreason=Unified_SingleFlush#_b._Maitre_d%E2%80%99ouvrage)

- Cocher « Particulier »
- Courriel : Saisir le courriel fourni par le maître d'ouvrage
	- o En cas d'erreur de saisie, le maître d'ouvrage ne recevra pas la confirmation de déclaration Duplos
- Nom, Prénom : saisir le nom et prénom du maître d'ouvrage
- Téléphone fixe, portable : saisir le(s) numéro(s) de téléphone.
	- o Si le numéro de téléphone est étranger, laisser le champ vide car la transmission de la déclaration peut échouer sinon.

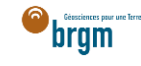

## Maitre d'ouvrage Statut \*  $\bullet$ Particulier  $\circ$ Professionnel Courriel \* courrieldumaitredouvrage@courrielbrgm.fr Nom Nom Prénom Prénom Téléphone fixe Téléphone portable 9999999999

- Adresse : saisir l'adresse du maître d'ouvrage au format « Numéro + rue » uniquement
- Code postal : Saisir le code postal puis cliquer sur « Rechercher ».
	- o Les champs *Région*, *Département* et *Commune* sont automatiquement remplis
	- o Si ces champs ne sont pas automatiquement remplis, vérifier le code postal saisi et recommencer

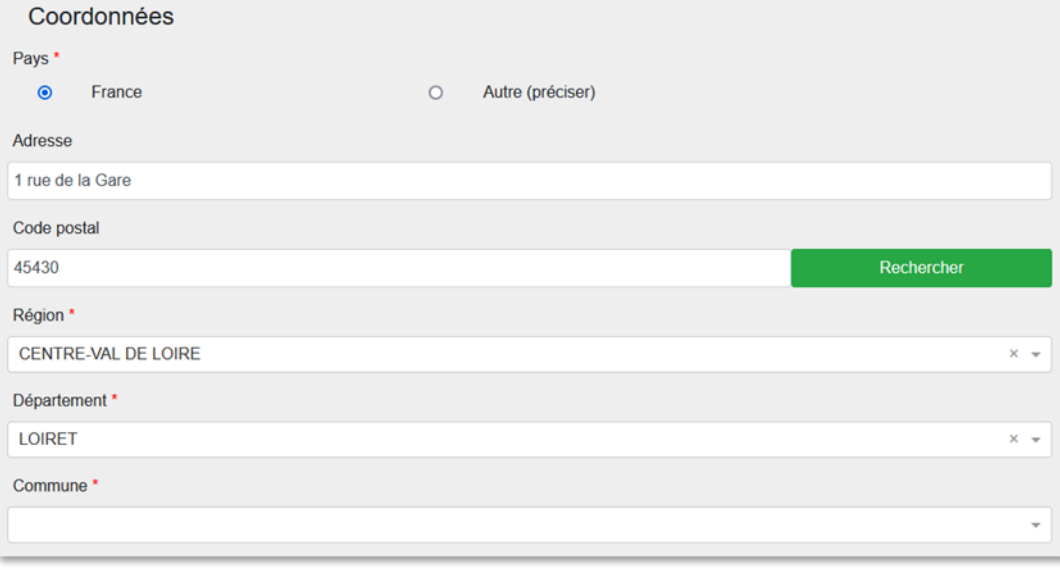

- Si la commune présélectionnée est incorrecte ou si aucune commune n'est présélectionnée, ouvrir le menu déroulant et sélectionner la commune recherchée
- En cas de fusion de commune non recensée dans Duplos, sélectionner dans la liste déroulante l'ancienne commune avant fusion
	- o Ne pas saisir manuellement le nom de la nouvelle commune sinon la transmission de la déclaration échouera

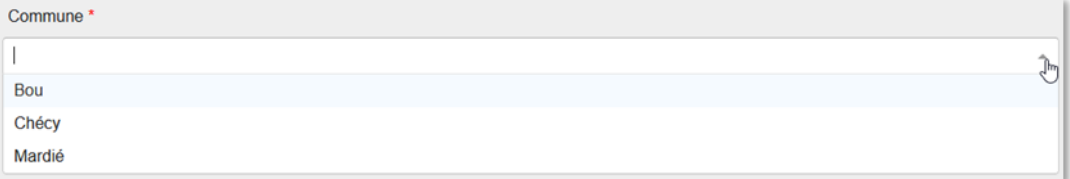

Cliquer sur Suivant et aller à la partie suivante en cliquant [ici](https://frc-word-edit.officeapps.live.com/we/wordeditorframe.aspx?ui=fr-fr&rs=fr-fr&wopisrc=https%3A%2F%2Fbrgm365.sharepoint.com%2Fsites%2FDNGECNSUPPORT-SUPPORTDUPLODIALOG%2F_vti_bin%2Fwopi.ashx%2Ffiles%2Fc6cae964a4cf44649e0b45bd92a898c0&wdenableroaming=1&mscc=1&hid=d80766c2-e9de-4b82-a1ef-f57c3a9c86b3.0&uih=teams&uiembed=1&wdlcid=fr-fr&jsapi=1&jsapiver=v2&corrid=e9e2594f-ec18-497e-b0b4-b3053957b287&usid=e9e2594f-ec18-497e-b0b4-b3053957b287&newsession=1&sftc=1&uihit=UnifiedUiHostTeams&muv=v1&accloop=1&sdr=6&scnd=1&sat=1&rat=1&sams=1&mtf=1&sfp=1&halh=1&hch=1&hmh=1&hwfh=1&hsth=1&sih=1&unh=1&onw=1&dchat=1&sc=%7B%22pmo%22%3A%22https%3A%2F%2Fwww.microsoft365.com%22%2C%22pmshare%22%3Atrue%7D&ctp=LeastProtected&rct=Normal&wdorigin=TEAMS-MAGLEV.teams_ns.rwc.content&wdhostclicktime=1711127797641&instantedit=1&wopicomplete=1&wdredirectionreason=Unified_SingleFlush#_5._Localisation_de)

<span id="page-5-0"></span>b. Maître d'ouvrage professionnel Le maître d'ouvrage est un professionnel.

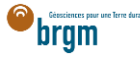

- Cocher « Professionnel »
	- Siret : Saisir le Siret du maître d'ouvrage (13 chiffres) et cliquer sur « Rechercher »
		- o La raison sociale est automatiquement renseignée
		- o Si la raison sociale n'est pas automatiquement renseignée, consulter l'[annuaire des](https://annuaire-entreprises.data.gouv.fr/)  [entreprises](https://annuaire-entreprises.data.gouv.fr/) et vérifier le SIRET saisi
- Raison sociale : Ne rien saisir dans ce champ
	- o Si ce champ est saisi manuellement, la transmission de la déclaration échouera

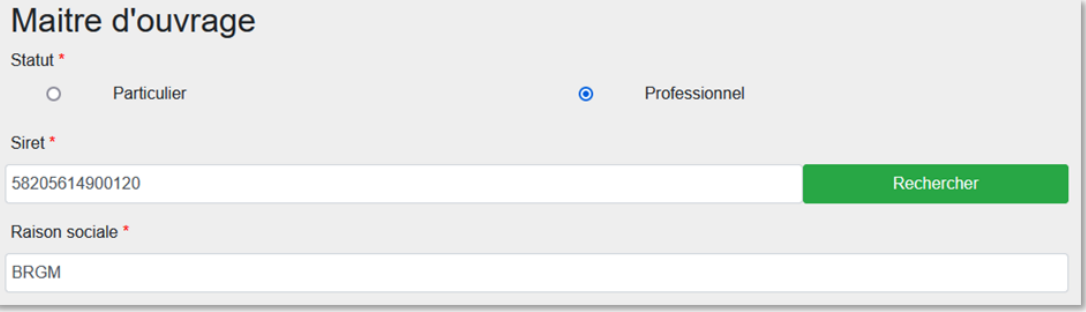

- Courriel : Saisir le courriel du maître d'ouvrage
	- o En cas d'erreur de saisie, le maître d'ouvrage ne recevra pas la confirmation de déclaration Duplos
- Nom, Prénom : saisir le nom et prénom du maître d'ouvrage
- Téléphone fixe, portable : saisir le(s) numéro(s) de téléphone.
	- o Si le numéro de téléphone est étranger, laisser le champ vide car la transmission de la déclaration peut échouer sinon.

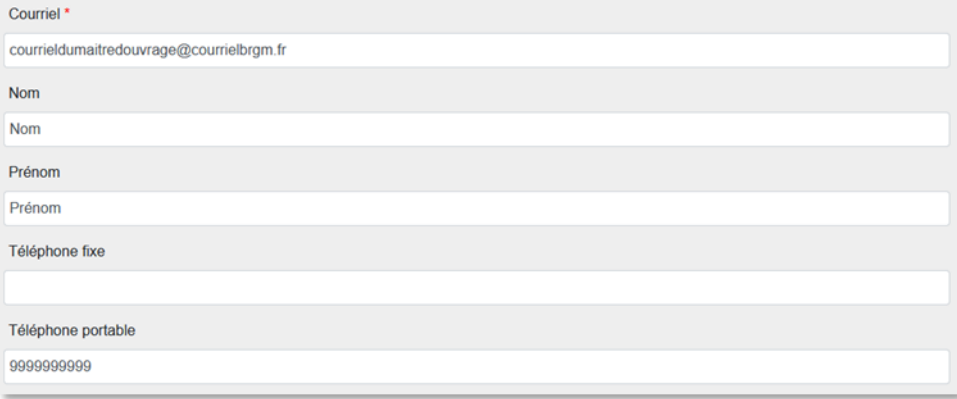

- Adresse, Code postal, Région, Département, Commune : Ces champs sont remplis automatiquement.
	- o Ne pas modifier ces champs sinon la transmission de la déclaration échouera
	- o Si l'adresse est incorrecte, consulter l'[annuaire des entreprises](https://annuaire-entreprises.data.gouv.fr/) et vérifier le SIRET saisi. Recommencer la procédure depuis la saisie du Siret si ce dernier s'avère incorrect

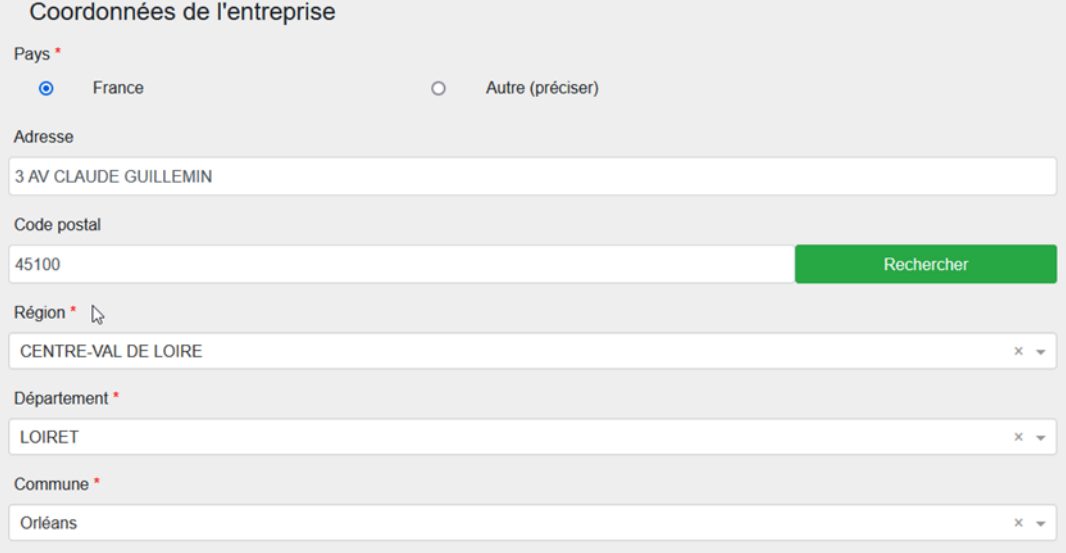

Cliquer sur « Suivant »

## <span id="page-7-0"></span>5. LOCALISATION DE L'OUVRAGE

- Si je possède les coordonnées géographiques précises de l'ouvrage, aller [ici.](#page-8-0)
- Sinon suivre les instructions ci-dessous.

<span id="page-7-1"></span>a. Localisation de l'ouvrage à l'aide d'une adresse

- Rechercher l'adresse où se situe l'ouvrage dans le champ de recherche au-dessus la carte
- Si l'adresse n'est pas reconnue, rechercher une adresse à proximité

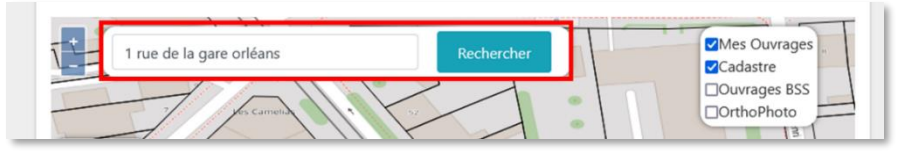

- Décocher la case "OrthoPhoto" si vous souhaitez afficher le plan de la commune
- Se déplacer sur la carte et l'agrandir si nécessaire pour trouver la parcelle où est/sera situé le forage
- Une fois la parcelle trouvée, **cliquer sur l'emplacement du forage sur la carte**

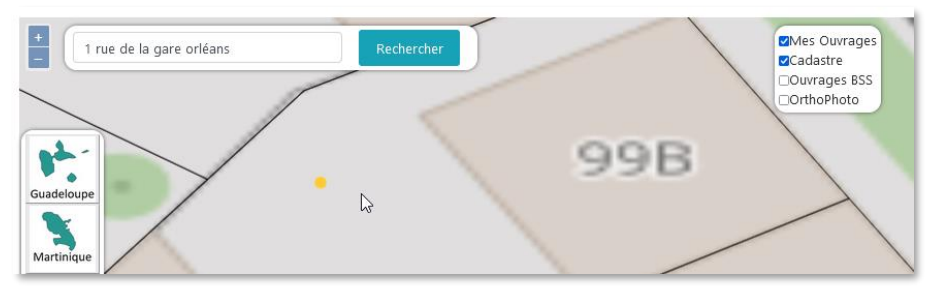

- Des champs à remplir apparaissent sur la gauche de la carte
- En cas d'erreur de sélection de l'emplacement, survoler le point jaune indiquant l'emplacement de l'ouvrage
- Lorsque le point passe au bleu, effectuer un clic gauche dessus et déplacer le point sur l'emplacement de l'ouvrage

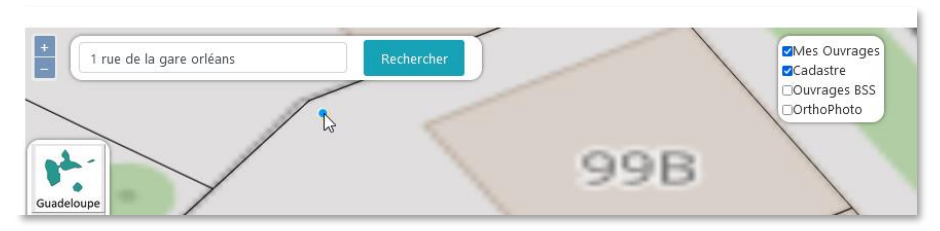

- Avant de valider la saisie, éditer la localisation, défiler jusqu'au champ « Adresse » puis vérifier l'adresse automatiquement assignée à l'ouvrage
- Si nécessaire, la corriger manuellement et cliquer sur « Valider »

bram

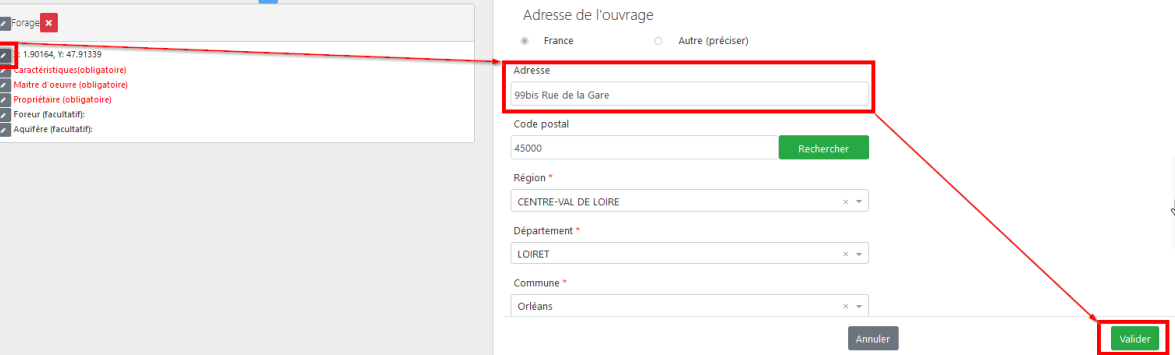

### <span id="page-8-0"></span>b. Localisation de l'ouvrage à l'aide de ses coordonnées

Cliquer sur le bouton « + » permettant de créer un point manuellement

### Localisation d'ouvrage(s)

Ajoutez un ouvrage en cliquant sur la carte ou manuellemer

- Cliquer sur le crayon à gauche du champ "Nom (obligatoire)" puis saisir un nom de forage (ex. Forage)
- Cliquer sur le crayon à gauche du champ "Localisation (obligatoire)"
- Choisir le Système de Référence Spatial (par défaut WGS 84)
- Saisir les coordonnées X et Y du forage
	- o S'assurer que les coordonnées saisies sont cohérentes avec le système de coordonnées sélectionné
- Sélectionner la méthode utilisée (ex. Carte géoréférencée (type IGN ou autre))

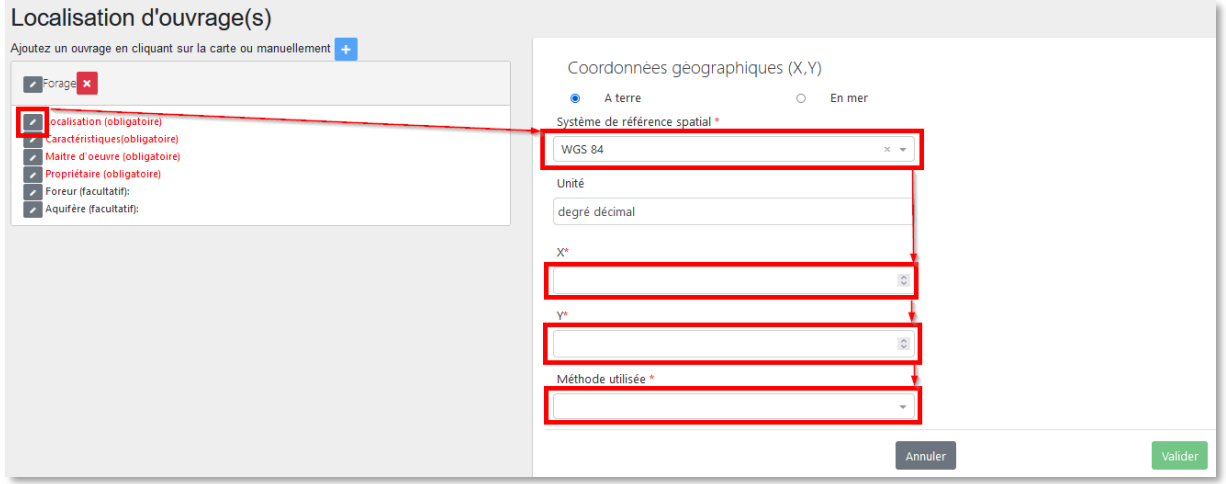

 En cas d'apparition d'un message d'erreur, cliquer dans le champ de la coordonnée X puis cliquer en dehors du champ. Faire de même avec le champ de la coordonnée Y. Cela permettra de rafraichir les coordonnées saisies et d'effacer le message d'erreur. Si le message persiste, vérifier les coordonnées saisies.

Localisation d'ouvrage(s)

DÉCLARATION

Ï Г

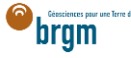

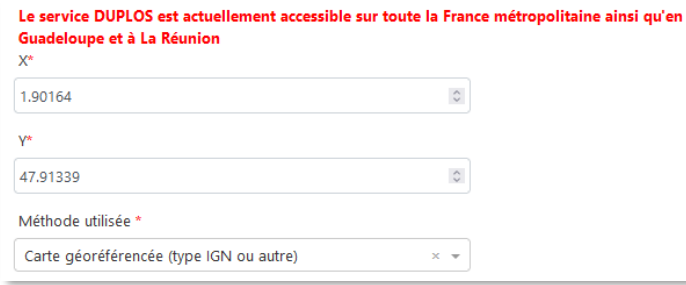

- Avant de valider la saisie, éditer la localisation, défiler jusqu'au champ « Adresse » puis vérifier l'adresse automatiquement assignée à l'ouvrage
- Si nécessaire, la corriger manuellement et cliquer sur « Valider »

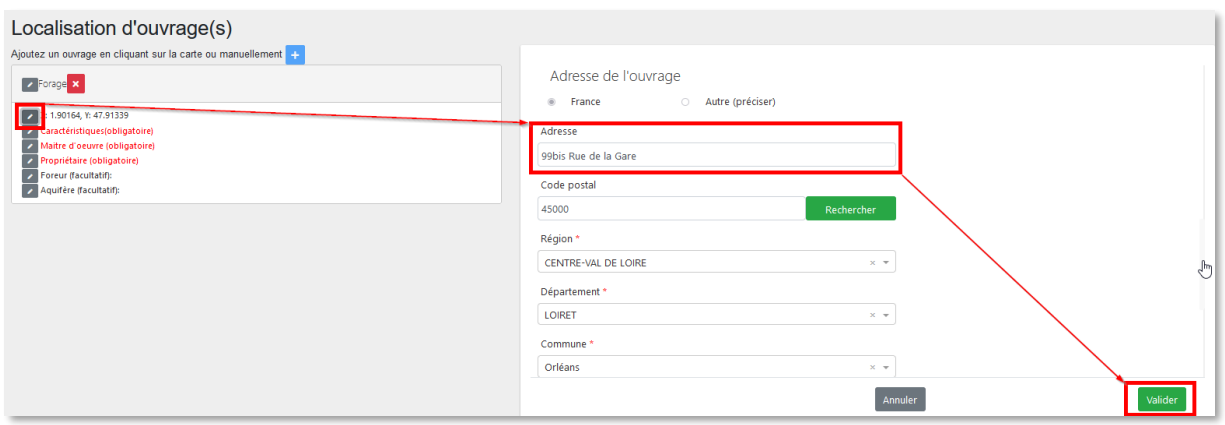

#### c. Saisie de plusieurs ouvrages

- Pour saisir plusieurs ouvrages, il est nécessaire de d'abord remplir l'ensemble des champs requis pour l'ouvrage en cours de création
- Il vous sera ensuite possible d'en copier les informations pour les ouvrages suivants
- Ne pas saisir plus de 20 ouvrages au sein de la déclaration. Si votre projet contient plus de 20 ouvrages, scinder le projet en plusieurs déclarations de 20 ouvrages maximum.

## <span id="page-9-0"></span>6. CARACTÉRISTIQUES (OBLIGATOIRE)

Au moins 3 champs sont à renseigner dans la partie « Caractéristiques » de l'ouvrage.

- Cliquer sur le crayon à gauche du champ "Caractéristiques (obligatoire)"
- Sélectionner le Type d'ouvrage
- Sélectionner la Direction de l'ouvrage
- Saisir la profondeur envisagée de l'ouvrage puis Valider

### $\rightarrow$  Cas particulier

En cas d'ouvrage eau, saisir également le volume annuel de prélèvement en mètres cubes et saisir le débit de prélèvement en mètres cubes par heure

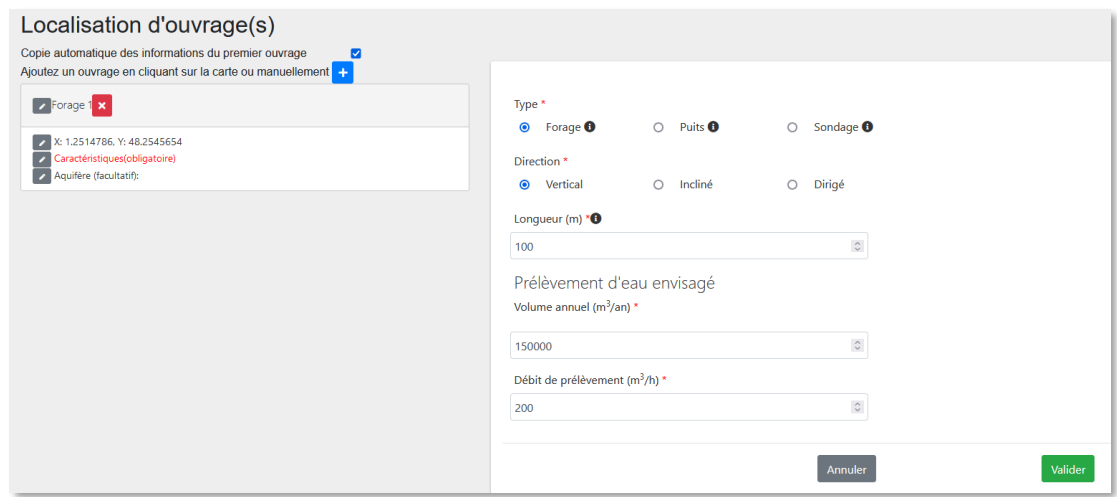

# <span id="page-10-0"></span>7. MAÎTRE D'ŒUVRE (OBLIGATOIRE)

→ Si vous avez coché la case « Maître d'œuvre », aller à la partie suivante en cliquan[t ici.](https://frc-word-edit.officeapps.live.com/we/wordeditorframe.aspx?ui=fr-fr&rs=fr-fr&wopisrc=https%3A%2F%2Fbrgm365.sharepoint.com%2Fsites%2FDNGECNSUPPORT-SUPPORTDUPLODIALOG%2F_vti_bin%2Fwopi.ashx%2Ffiles%2Fc6cae964a4cf44649e0b45bd92a898c0&wdenableroaming=1&mscc=1&hid=d80766c2-e9de-4b82-a1ef-f57c3a9c86b3.0&uih=teams&uiembed=1&wdlcid=fr-fr&jsapi=1&jsapiver=v2&corrid=e9e2594f-ec18-497e-b0b4-b3053957b287&usid=e9e2594f-ec18-497e-b0b4-b3053957b287&newsession=1&sftc=1&uihit=UnifiedUiHostTeams&muv=v1&accloop=1&sdr=6&scnd=1&sat=1&rat=1&sams=1&mtf=1&sfp=1&halh=1&hch=1&hmh=1&hwfh=1&hsth=1&sih=1&unh=1&onw=1&dchat=1&sc=%7B%22pmo%22%3A%22https%3A%2F%2Fwww.microsoft365.com%22%2C%22pmshare%22%3Atrue%7D&ctp=LeastProtected&rct=Normal&wdorigin=TEAMS-MAGLEV.teams_ns.rwc.content&wdhostclicktime=1711127797641&instantedit=1&wopicomplete=1&wdredirectionreason=Unified_SingleFlush#_8._Propri%C3%A9taire_(obligatoire))

→ Si vous n'avez pas coché la case « Maître d'œuvre » dans la partie des acteurs de la déclaration, cette partie est à remplir obligatoirement.

Cliquer sur le crayon à gauche du champ et saisir les informations du propriétaire foncier

<span id="page-10-1"></span>Cas 1 : le maître d'œuvre est aussi le maître d'ouvrage

- Cocher la case « Identique au maître d'ouvrage » et cliquer sur Valider
- Puis passer à la partie suivante en cliquant [ici.](https://frc-word-edit.officeapps.live.com/we/wordeditorframe.aspx?ui=fr-fr&rs=fr-fr&wopisrc=https%3A%2F%2Fbrgm365.sharepoint.com%2Fsites%2FDNGECNSUPPORT-SUPPORTDUPLODIALOG%2F_vti_bin%2Fwopi.ashx%2Ffiles%2Fc6cae964a4cf44649e0b45bd92a898c0&wdenableroaming=1&mscc=1&hid=d80766c2-e9de-4b82-a1ef-f57c3a9c86b3.0&uih=teams&uiembed=1&wdlcid=fr-fr&jsapi=1&jsapiver=v2&corrid=e9e2594f-ec18-497e-b0b4-b3053957b287&usid=e9e2594f-ec18-497e-b0b4-b3053957b287&newsession=1&sftc=1&uihit=UnifiedUiHostTeams&muv=v1&accloop=1&sdr=6&scnd=1&sat=1&rat=1&sams=1&mtf=1&sfp=1&halh=1&hch=1&hmh=1&hwfh=1&hsth=1&sih=1&unh=1&onw=1&dchat=1&sc=%7B%22pmo%22%3A%22https%3A%2F%2Fwww.microsoft365.com%22%2C%22pmshare%22%3Atrue%7D&ctp=LeastProtected&rct=Normal&wdorigin=TEAMS-MAGLEV.teams_ns.rwc.content&wdhostclicktime=1711127797641&instantedit=1&wopicomplete=1&wdredirectionreason=Unified_SingleFlush#_8._Propri%C3%A9taire_(obligatoire))

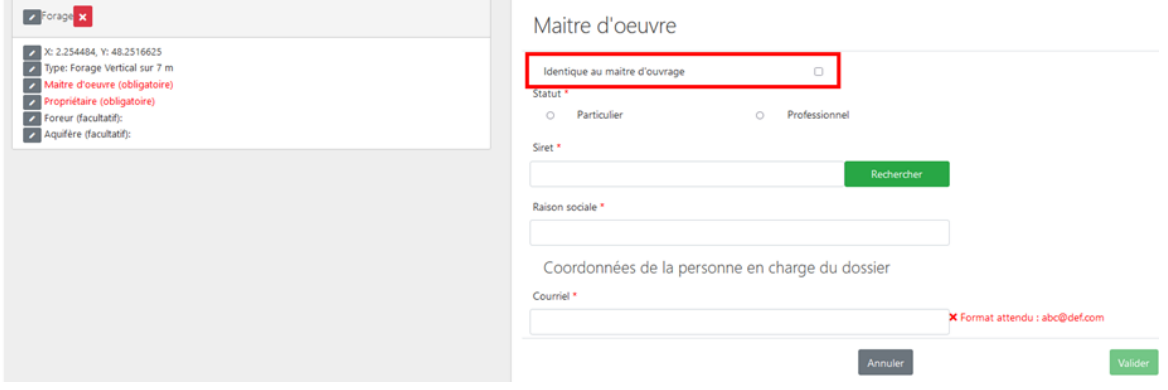

<span id="page-10-2"></span>Cas 2 : le maître d'œuvre est différent du maître d'ouvrage

Si le maître d'œuvre est différent du maître d'ouvrage, suivre les instructions ci-dessous.

- Si le maître d'œuvre est un professionnel, clique[r ici.](https://frc-word-edit.officeapps.live.com/we/wordeditorframe.aspx?ui=fr-fr&rs=fr-fr&wopisrc=https%3A%2F%2Fbrgm365.sharepoint.com%2Fsites%2FDNGECNSUPPORT-SUPPORTDUPLODIALOG%2F_vti_bin%2Fwopi.ashx%2Ffiles%2Fc6cae964a4cf44649e0b45bd92a898c0&wdenableroaming=1&mscc=1&hid=d80766c2-e9de-4b82-a1ef-f57c3a9c86b3.0&uih=teams&uiembed=1&wdlcid=fr-fr&jsapi=1&jsapiver=v2&corrid=e9e2594f-ec18-497e-b0b4-b3053957b287&usid=e9e2594f-ec18-497e-b0b4-b3053957b287&newsession=1&sftc=1&uihit=UnifiedUiHostTeams&muv=v1&accloop=1&sdr=6&scnd=1&sat=1&rat=1&sams=1&mtf=1&sfp=1&halh=1&hch=1&hmh=1&hwfh=1&hsth=1&sih=1&unh=1&onw=1&dchat=1&sc=%7B%22pmo%22%3A%22https%3A%2F%2Fwww.microsoft365.com%22%2C%22pmshare%22%3Atrue%7D&ctp=LeastProtected&rct=Normal&wdorigin=TEAMS-MAGLEV.teams_ns.rwc.content&wdhostclicktime=1711127797641&instantedit=1&wopicomplete=1&wdredirectionreason=Unified_SingleFlush#_b._Propri%C3%A9taire_professionnel)
- Si le maître d'œuvre est un particulier suivre les instructions ci-dessous.

### <span id="page-10-3"></span>a. Maître d'œuvre particulier

- Cocher « Particulier »
- Courriel : Saisir le courriel fourni par le maître d'œuvre
	- o En cas d'erreur de saisie, le maître d'ouvrage ne recevra pas la confirmation de déclaration Duplos
- Nom, Prénom : saisir le nom et prénom du maître d'œuvre
- Téléphone fixe, portable : saisir le(s) numéro(s) de téléphone.
	- o Si le numéro de téléphone est étranger, laisser le champ vide car la transmission de la déclaration peut échouer si saisie.

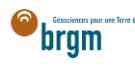

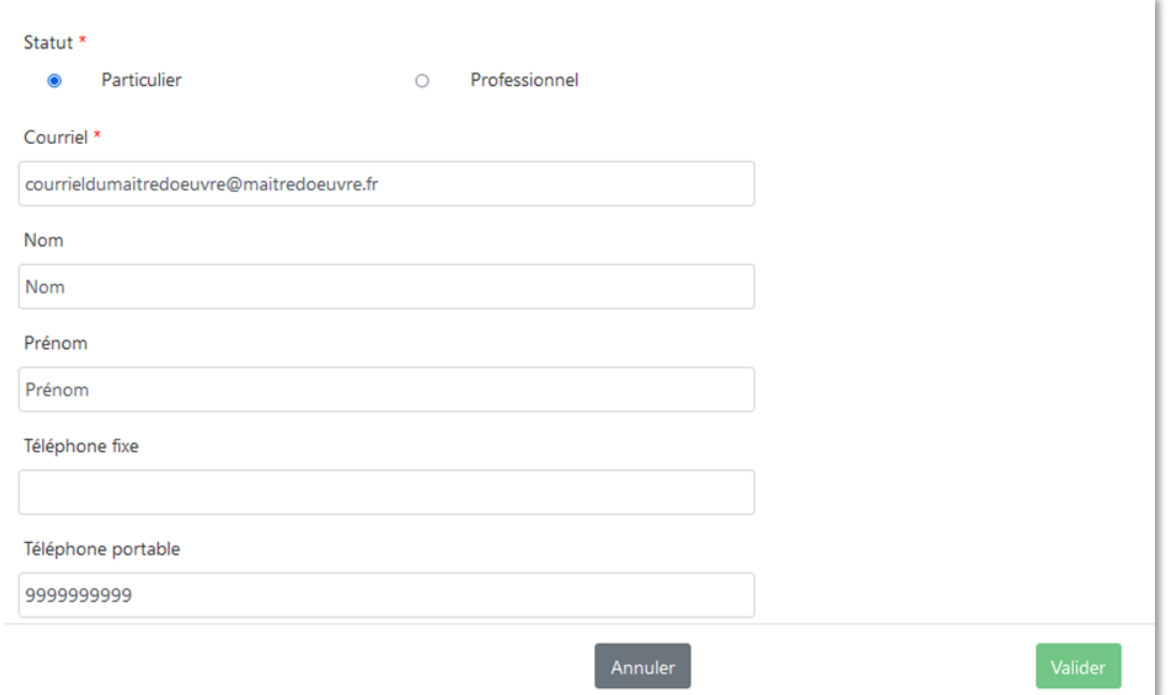

- Adresse : saisir l'adresse du maître d'œuvre au format « Numéro + rue » uniquement
- Code postal : Saisir le code postal puis cliquer sur « Rechercher ».
	- o Les champs *Région*, *Département* et *Commune* sont automatiquement remplis
	- o Si ces champs ne sont pas automatiquement remplis, vérifier le code postal saisi et recommencer

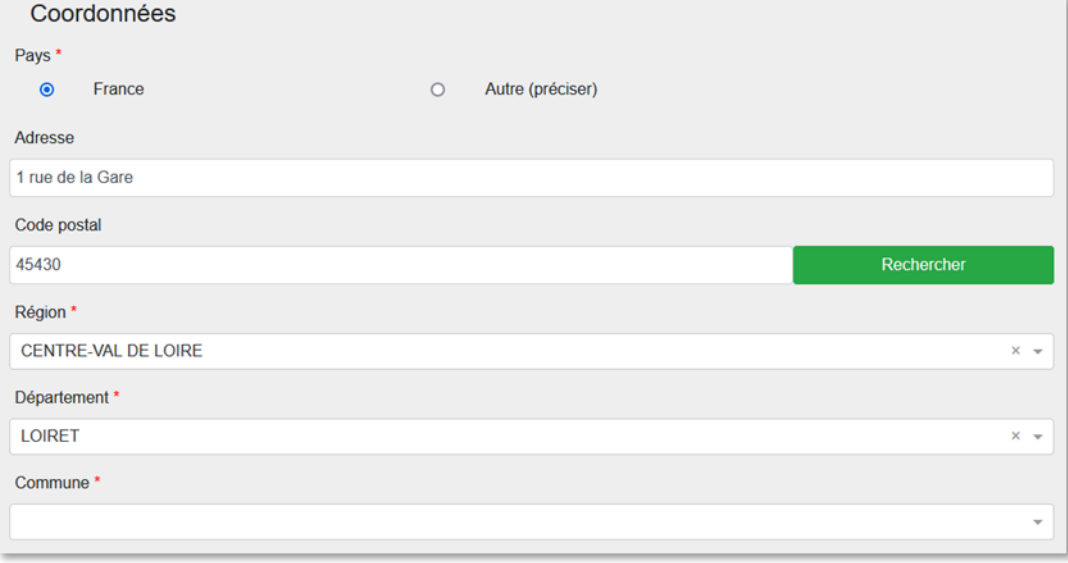

- Si la commune présélectionnée est incorrecte ou si aucune commune n'est présélectionnée, ouvrir le menu déroulant et sélectionner la commune recherchée
- En cas de fusion de commune non recensée dans Duplos, sélectionner dans la liste déroulante l'ancienne commune avant fusion
	- o Ne pas saisir manuellement le nom de la nouvelle commune sinon la transmission de la déclaration échouera

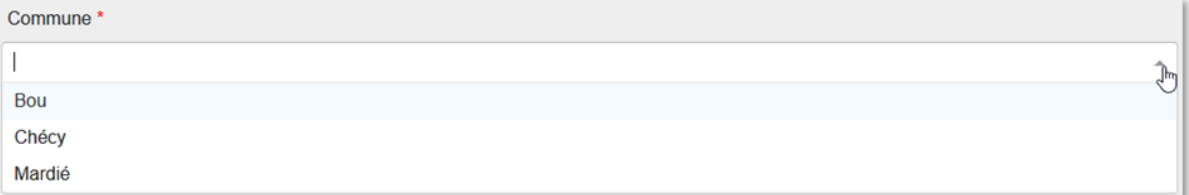

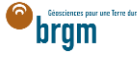

• Cliquer sur Suivant et aller à la partie suivante en cliquant *ici* 

#### <span id="page-12-0"></span>b. Maître d'œuvre professionnel

Le maître d'œuvre est un professionnel.

- Cocher « Professionnel »
- Siret : Saisir le Siret du maître d'œuvre (13 chiffres) et cliquer sur « Rechercher »
	- o La raison sociale est automatiquement renseignée
	- o Si la raison sociale n'est pas automatiquement renseignée, vérifier le numéro Siret saisi et recommencer
- Raison sociale : Ne rien saisir dans ce champ
	- o Si ce champ est saisi manuellement, la transmission de la déclaration échouera

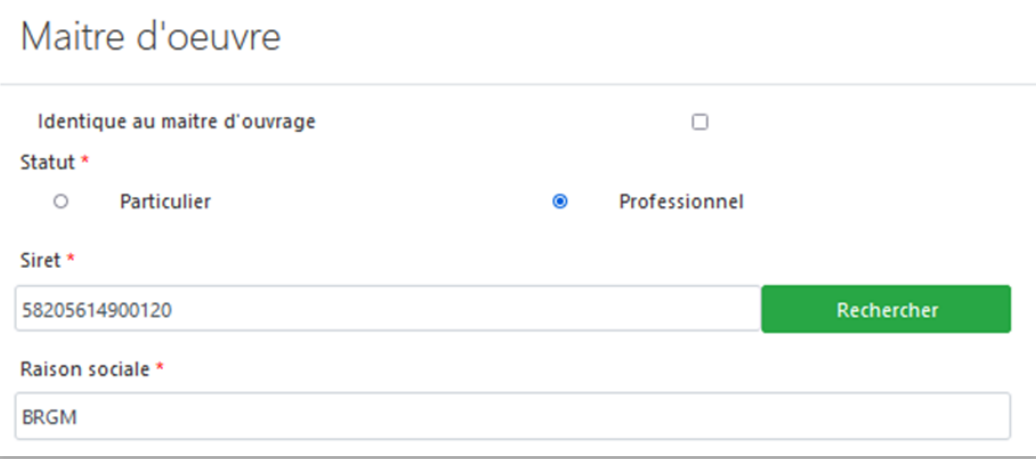

Courriel : Saisir le courriel du maître d'œuvre

**Contract** 

- o En cas d'erreur de saisie, le maître d'ouvrage ne recevra pas la confirmation de déclaration Duplos
- Nom, Prénom : saisir le nom et prénom du maître d'œuvre
	- Téléphone fixe, portable : saisir le(s) numéro(s) de téléphone.
		- o Si le numéro de téléphone est étranger, laisser le champ vide car la transmission de la déclaration peut échouer si saisie.

**Contract Contract** 

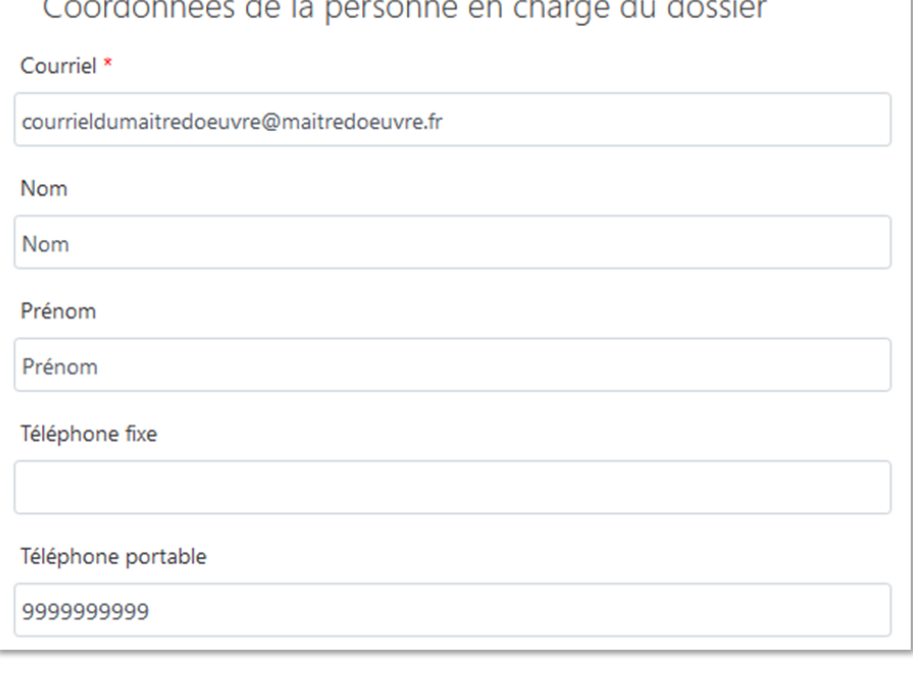

- Adresse, Code postal, Région, Département, Commune : Ces champs sont remplis automatiquement.
	- o Ne pas modifier ces champs sinon la transmission de la déclaration échouera
	- o Si l'adresse est incorrecte, consulter l'[annuaire des entreprises](https://annuaire-entreprises.data.gouv.fr/) et vérifier le SIRET saisi. Recommencer la procédure depuis la saisie du Siret si ce dernier s'avère incorrect

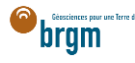

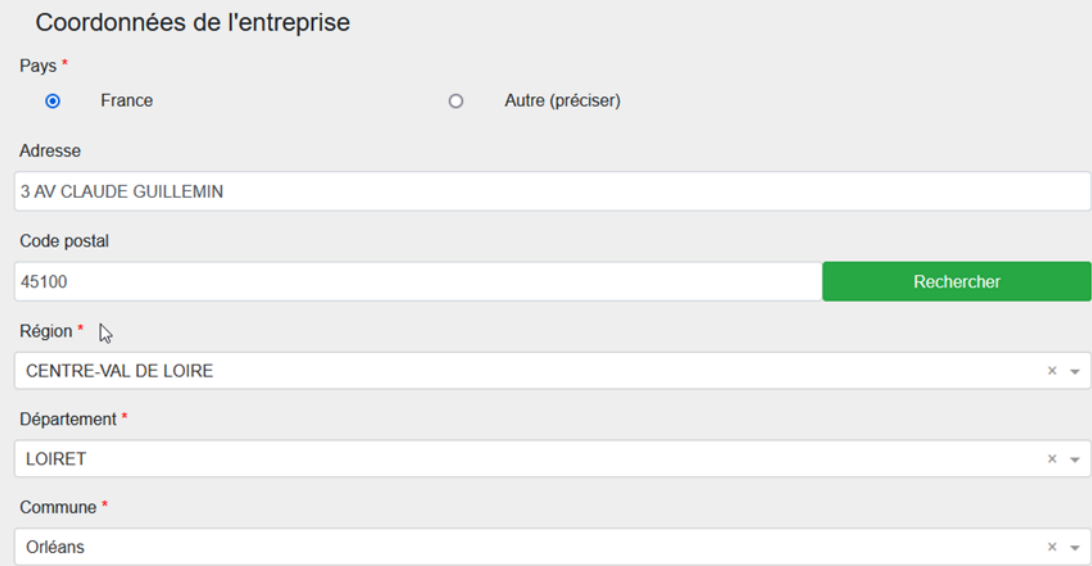

Cliquer sur « Suivant »

## <span id="page-13-0"></span>8. PROPRIÉTAIRE (OBLIGATOIRE)

→ Si vous avez coché la case « Propriétaire foncier », aller à la partie suivante en cliquant [ici.](https://frc-word-edit.officeapps.live.com/we/wordeditorframe.aspx?ui=fr-fr&rs=fr-fr&wopisrc=https%3A%2F%2Fbrgm365.sharepoint.com%2Fsites%2FDNGECNSUPPORT-SUPPORTDUPLODIALOG%2F_vti_bin%2Fwopi.ashx%2Ffiles%2Fc6cae964a4cf44649e0b45bd92a898c0&wdenableroaming=1&mscc=1&hid=d80766c2-e9de-4b82-a1ef-f57c3a9c86b3.0&uih=teams&uiembed=1&wdlcid=fr-fr&jsapi=1&jsapiver=v2&corrid=e9e2594f-ec18-497e-b0b4-b3053957b287&usid=e9e2594f-ec18-497e-b0b4-b3053957b287&newsession=1&sftc=1&uihit=UnifiedUiHostTeams&muv=v1&accloop=1&sdr=6&scnd=1&sat=1&rat=1&sams=1&mtf=1&sfp=1&halh=1&hch=1&hmh=1&hwfh=1&hsth=1&sih=1&unh=1&onw=1&dchat=1&sc=%7B%22pmo%22%3A%22https%3A%2F%2Fwww.microsoft365.com%22%2C%22pmshare%22%3Atrue%7D&ctp=LeastProtected&rct=Normal&wdorigin=TEAMS-MAGLEV.teams_ns.rwc.content&wdhostclicktime=1711127797641&instantedit=1&wopicomplete=1&wdredirectionreason=Unified_SingleFlush#_9._Foreur_(facultatif))

→ Si vous n'avez pas coché la case « Propriétaire foncier » dans la partie des acteurs de la déclaration, cette partie est à remplir obligatoirement.

Cliquer sur le crayon à gauche du champ et saisir les informations du propriétaire foncier

<span id="page-13-1"></span>Cas 1 : le propriétaire foncier est aussi maître d'ouvrage

- Cocher la case « Identique au maître d'ouvrage » et cliquer sur Valider
- Puis passer à la partie suivante en cliquant [ici](https://frc-word-edit.officeapps.live.com/we/wordeditorframe.aspx?ui=fr-fr&rs=fr-fr&wopisrc=https%3A%2F%2Fbrgm365.sharepoint.com%2Fsites%2FDNGECNSUPPORT-SUPPORTDUPLODIALOG%2F_vti_bin%2Fwopi.ashx%2Ffiles%2Fc6cae964a4cf44649e0b45bd92a898c0&wdenableroaming=1&mscc=1&hid=d80766c2-e9de-4b82-a1ef-f57c3a9c86b3.0&uih=teams&uiembed=1&wdlcid=fr-fr&jsapi=1&jsapiver=v2&corrid=e9e2594f-ec18-497e-b0b4-b3053957b287&usid=e9e2594f-ec18-497e-b0b4-b3053957b287&newsession=1&sftc=1&uihit=UnifiedUiHostTeams&muv=v1&accloop=1&sdr=6&scnd=1&sat=1&rat=1&sams=1&mtf=1&sfp=1&halh=1&hch=1&hmh=1&hwfh=1&hsth=1&sih=1&unh=1&onw=1&dchat=1&sc=%7B%22pmo%22%3A%22https%3A%2F%2Fwww.microsoft365.com%22%2C%22pmshare%22%3Atrue%7D&ctp=LeastProtected&rct=Normal&wdorigin=TEAMS-MAGLEV.teams_ns.rwc.content&wdhostclicktime=1711127797641&instantedit=1&wopicomplete=1&wdredirectionreason=Unified_SingleFlush#_9._Foreur_(facultatif))

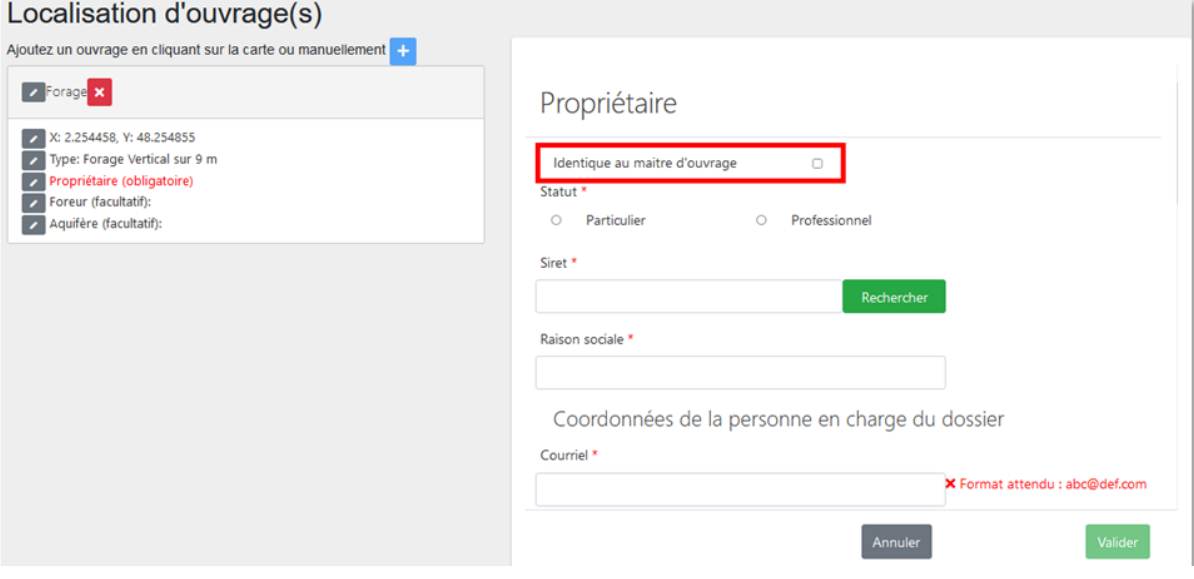

<span id="page-13-2"></span>Cas 2 : le propriétaire foncier est différent du maître d'ouvrage

Si le propriétaire foncier est différent du maître d'ouvrage, suivre les instructions ci-dessous.

- Si le propriétaire foncier est un professionnel, cliquer [ici.](https://frc-word-edit.officeapps.live.com/we/wordeditorframe.aspx?ui=fr-fr&rs=fr-fr&wopisrc=https%3A%2F%2Fbrgm365.sharepoint.com%2Fsites%2FDNGECNSUPPORT-SUPPORTDUPLODIALOG%2F_vti_bin%2Fwopi.ashx%2Ffiles%2Fc6cae964a4cf44649e0b45bd92a898c0&wdenableroaming=1&mscc=1&hid=d80766c2-e9de-4b82-a1ef-f57c3a9c86b3.0&uih=teams&uiembed=1&wdlcid=fr-fr&jsapi=1&jsapiver=v2&corrid=e9e2594f-ec18-497e-b0b4-b3053957b287&usid=e9e2594f-ec18-497e-b0b4-b3053957b287&newsession=1&sftc=1&uihit=UnifiedUiHostTeams&muv=v1&accloop=1&sdr=6&scnd=1&sat=1&rat=1&sams=1&mtf=1&sfp=1&halh=1&hch=1&hmh=1&hwfh=1&hsth=1&sih=1&unh=1&onw=1&dchat=1&sc=%7B%22pmo%22%3A%22https%3A%2F%2Fwww.microsoft365.com%22%2C%22pmshare%22%3Atrue%7D&ctp=LeastProtected&rct=Normal&wdorigin=TEAMS-MAGLEV.teams_ns.rwc.content&wdhostclicktime=1711127797641&instantedit=1&wopicomplete=1&wdredirectionreason=Unified_SingleFlush#_b._Propri%C3%A9taire_professionnel_1)
- Si le propriétaire foncier est un particulier, suivre les instructions ci-dessous.

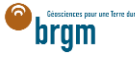

#### <span id="page-14-0"></span>a. Propriétaire particulier

Le propriétaire foncier est un particulier.

- Cocher « Particulier »
- Courriel : Saisir le courriel fourni par le propriétaire foncier
	- o En cas d'erreur de saisie, le propriétaire foncier ne recevra pas la confirmation de déclaration Duplos
- Nom, Prénom : saisir le nom et prénom du propriétaire foncier
- Téléphone fixe, portable : saisir le(s) numéro(s) de téléphone.
	- o Si le numéro de téléphone est étranger, laisser le champ vide car la transmission de la déclaration peut échouer sinon.

# Propriétaire

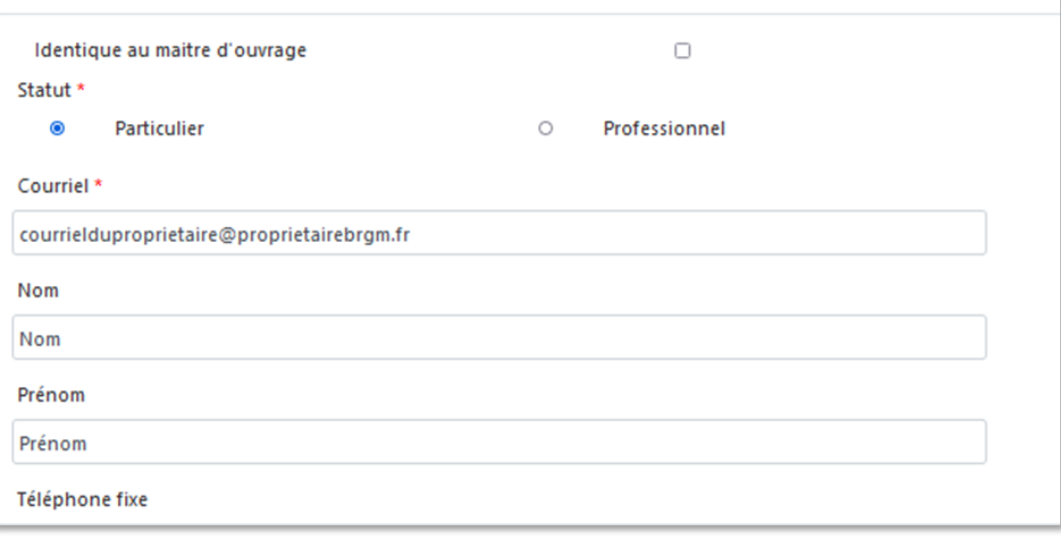

- Adresse : saisir l'adresse du propriétaire foncier au format « Numéro + rue » uniquement
- Code postal : Saisir le code postal puis cliquer sur « Rechercher ».
	- o Les champs *Région*, *Département* et *Commune* sont automatiquement remplis
	- o Si ces champs ne sont pas automatiquement remplis, vérifier le code postal saisi et recommencer

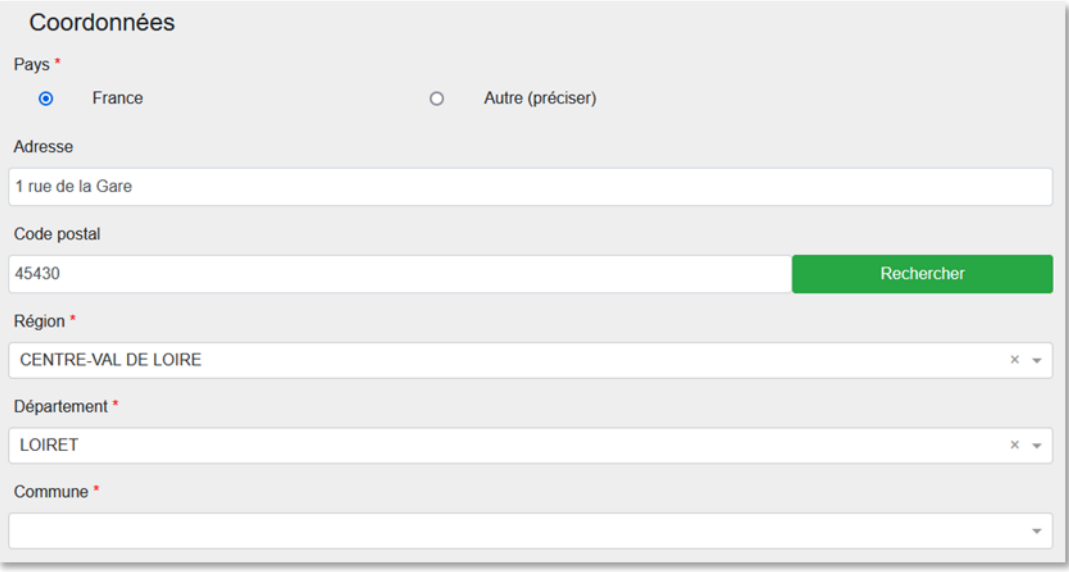

- Si la commune présélectionnée est incorrecte ou si aucune commune n'est présélectionnée, ouvrir le menu déroulant et sélectionner la commune recherchée
- En cas de fusion de commune non recensée dans Duplos, sélectionner dans la liste déroulante l'ancienne commune avant fusion
	- o Ne pas saisir manuellement le nom de la nouvelle commune sinon la transmission de la déclaration échouera

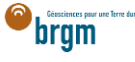

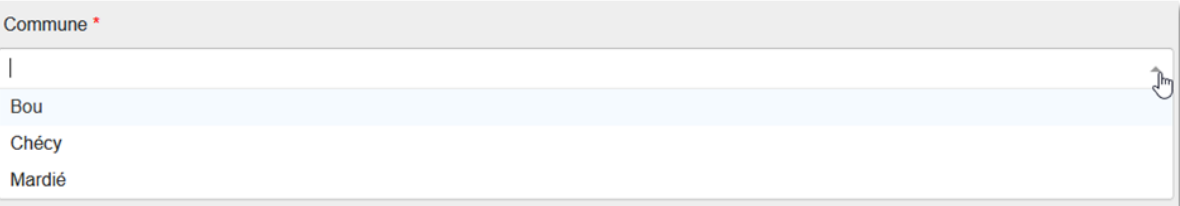

• Cliquer sur Suivant et aller à la partie suivante en cliquant *ici* 

#### <span id="page-15-0"></span>b. Propriétaire professionnel

Le propriétaire foncier est un professionnel.

- Cocher « Professionnel »
- Siret : Saisir le Siret du propriétaire foncier (13 chiffres) et cliquer sur « Rechercher »
	- o La raison sociale est automatiquement renseignée
	- o Si la raison sociale n'est pas automatiquement renseignée, vérifier le numéro Siret saisi et recommencer
- Raison sociale : Ne rien saisir dans ce champ
	- o Si ce champ est saisi manuellement, la transmission de la déclaration échouera

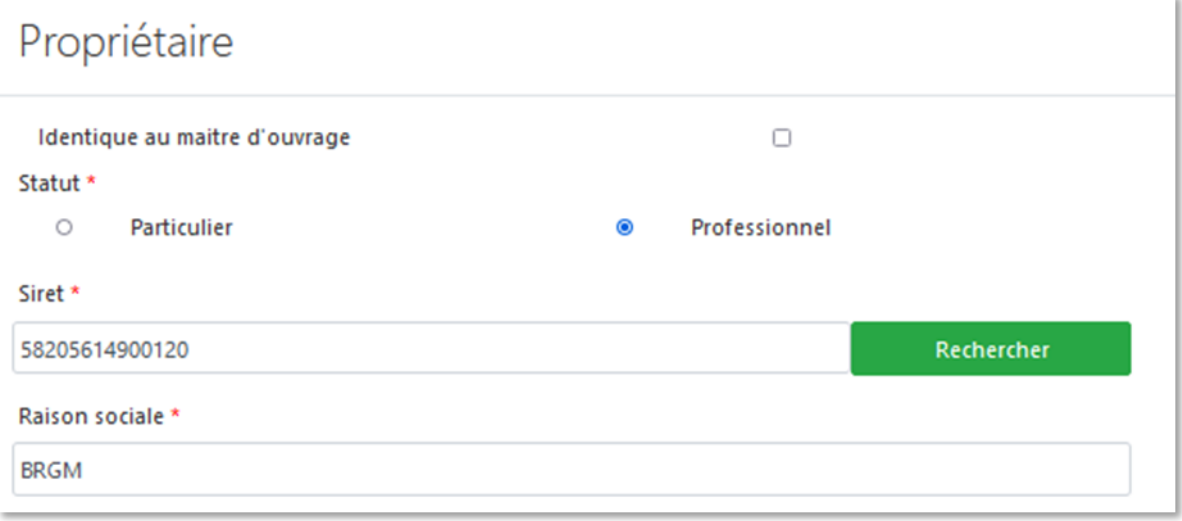

- Courriel : Saisir le courriel du propriétaire foncier
	- o En cas d'erreur de saisie, le propriétaire foncier ne recevra pas la confirmation de déclaration Duplos
- Nom, Prénom : saisir le nom et prénom du propriétaire foncier
- Téléphone fixe, portable : saisir le(s) numéro(s) de téléphone.
	- o Si le numéro de téléphone est étranger, laisser le champ vide car la transmission de la déclaration peut échouer sinon.

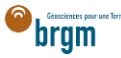

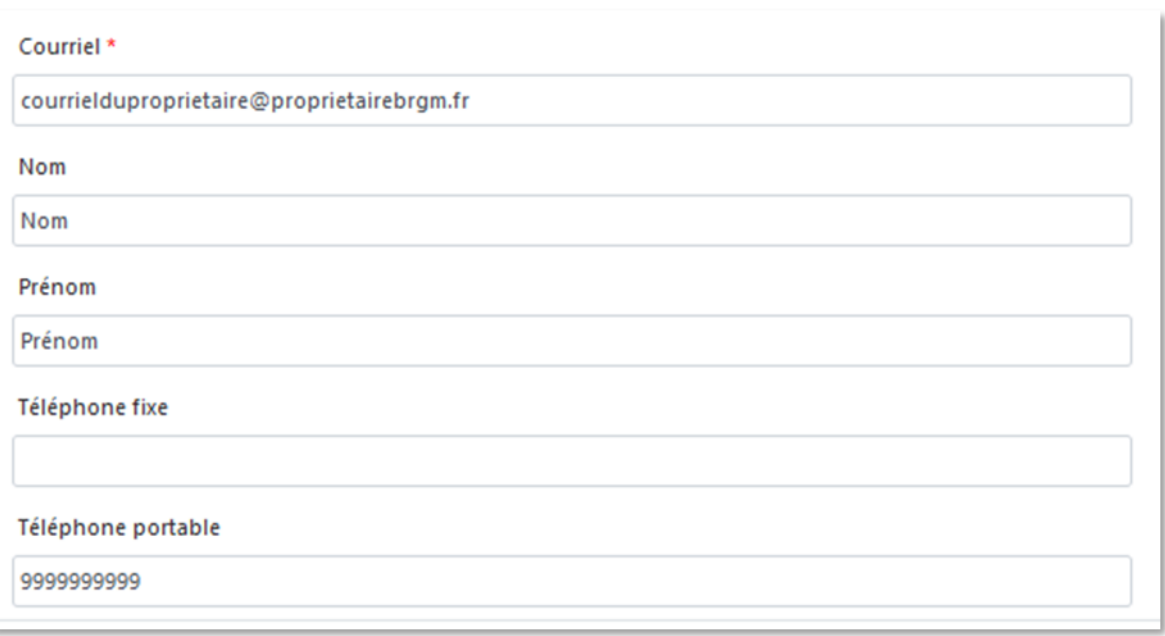

- Adresse, Code postal, Région, Département, Commune : Ces champs sont remplis automatiquement.
	- o Ne pas modifier ces champs sinon la transmission de la déclaration échouera
	- o Si l'adresse est incorrecte, consulter l'[annuaire des entreprises](https://annuaire-entreprises.data.gouv.fr/) et vérifier le SIRET saisi. Recommencer la procédure depuis la saisie du Siret si ce dernier s'avère incorrect

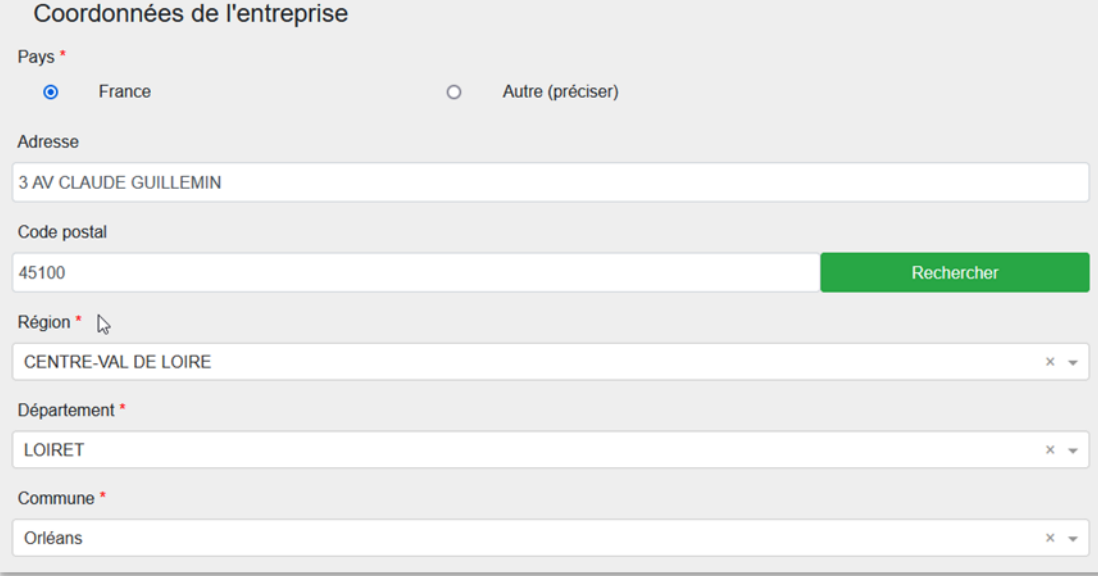

Cliquer sur « Suivant »

# <span id="page-16-0"></span>9. FOREUR (FACULTATIF)

# $\rightarrow$  Je suis une entreprise de forage

Cette partie est absente du formulaire de déclaration mais est intégrée et renseignée automatiquement dans le récépissé de déclaration (sur la base des informations contenues dans votre profil).

 $\rightarrow$  Je suis un autre acteur

- Si vous disposez des informations de l'entreprise de forage, les saisir en éditant cette partie (clic sur le crayon)
	- Cocher "Professionnel"
	- Saisir ensuite le SIRET (13 chiffres) et cliquer sur Rechercher
	- Si le numéro est valide, la raison sociale de l'entreprise est renseignée automatiquement. Si ce n'est pas le cas, vérifier le numéro renseigné.

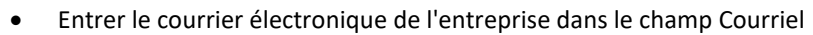

- Saisir le nom, prénom et numéro de téléphone.
- Ne pas modifier l'adresse renseignée automatiquement
- Puis valider les saisies en bas de page

### <span id="page-17-0"></span>10. AQUIFÈRE (FACULTATIF)

Si l'ouvrage déclaré est un ouvrage « eau » et que vous connaissez le nom de la nappe d'eau souterraine concernée, la sélectionner sinon ignorer cette partie.

### <span id="page-17-1"></span>11. TRANSMISSION DE LA DÉCLARATION

- Cliquer sur "Suivant" en bas de page pour accéder à la page de transmission de la déclaration
- Vérifier les informations du récapitulatif et si tout est correct, cliquer sur "Transmettre", sinon cliquer sur "Précédent" et corriger la saisie
- Prendre connaissance du message d'avertissement et confirmer la déclaration en cliquant sur Valider.
- La déclaration est transmise à la commune et à la DDT et vous est remis un CERFA et un récépissé de déclaration qu'il n'est pas nécessaire de transmettre à la mairie
- La déclaration n'est plus modifiable
- En cas d'erreur, abandonner la déclaration et la recommencer

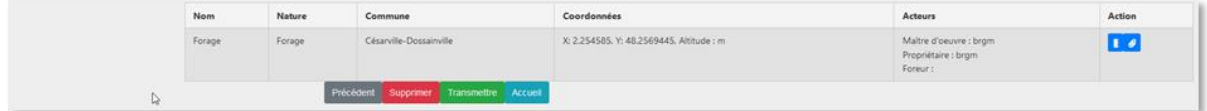

### <span id="page-17-2"></span>12. FINALISATION DE LA DÉCLARATION

La finalisation consiste à déposer le rapport de fin de forage réalisé par le l'entreprise de forage ou le bureau d'étude ayant assuré la maitrise d'œuvre.

Tant que la déclaration n'a pas été finalisée, aucun code BSS n'est attribué à l'ouvrage déclaré et le déclarant (personne physique ou morale ayant réalisé la déclaration depuis Duplos) sera automatiquement notifié par Duplos afin de finaliser la déclaration.

**Après la finalisation de la déclaration, plus aucune action n'est attendue de votre part au sein de Duplos.**

Si vous n'êtes pas en mesure de remettre le rapport de fin de forage, cliquer [ici.](#page-19-0)

#### <span id="page-17-3"></span>A. Le rapport de fin de forage est disponible

Deux solutions sont mises à disposition par Duplos pour déposer votre rapport : dépôt d'un PDF ou génération du rapport via l'application Dialog.

#### <span id="page-17-4"></span>a. Dépôt du rapport au format PDF

Si vous êtes en possession du rapport de fin de forage, vous pouvez le déposer dans Duplos pour finaliser la déclaration.

Ce rapport doit être numérisé en seul document au format PDF et ce dernier ne doit pas dépasser la taille de 10 Mo.

- Accéder à l'onglet « Mes déclarations »
- Rechercher la déclaration transmise et cliquer le bouton vert associé dans la colonne « Actions »

bram

Cliquer sur « Déposer le document PDF de votre choix »

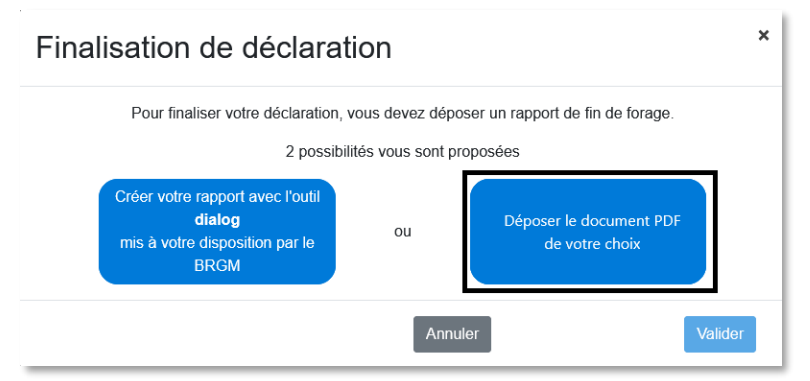

Sélectionner le rapport numérisé (10 Mo maximum)

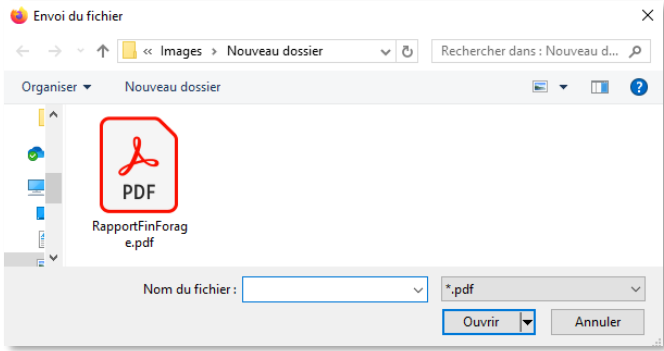

 Prendre connaissance du message d'avertissement et valider le dépôt du document o Important : après validation du dépôt, la déclaration ne sera plus modifiable ni supprimable

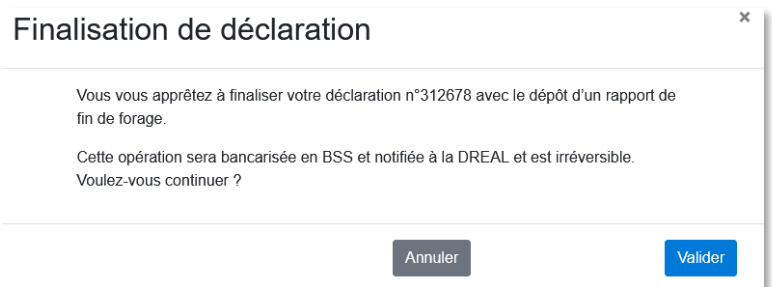

La déclaration est finalisée et le code BSS est généré

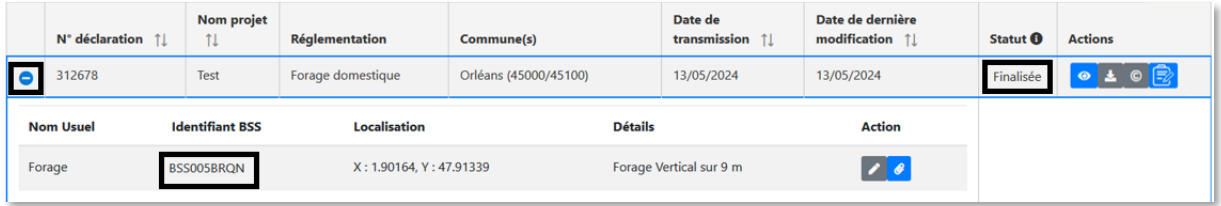

### <span id="page-18-0"></span>b. Dépôt du rapport à partir de Dialog

Pour déposer un rapport via Dialog vous devez au minium connaitre les éléments suivants :

- Journal des travaux : dates et déroulé des travaux du forage
- Coupe technique : diamètres, matériaux, profondeurs de tubage et de pré-tubage, profondeurs de cimentation, cote de la crépine et sa hauteur
- Coupe géologique : nature et profondeur des terrains rencontrés lors des travaux

brgm

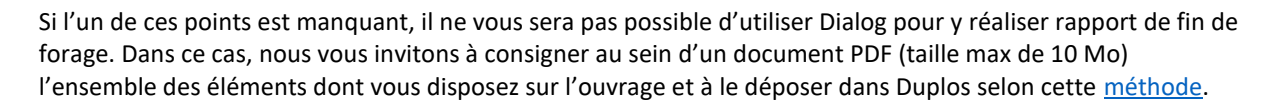

Si vous possédez ces informations, nous vous invitons à suivre les instructions de ce [tutoriel vidéo.](https://www.youtube.com/watch?v=zXhmURIgF2k&t=1s)

#### <span id="page-19-0"></span>B. Le rapport de fin de forage est inexistant

Si le rapport de fin de forage est indisponible (ex. forage ancien), déposer à la place une attestation sur l'honneur mentionnant qu'il n'est pas possible de fournir le rapport de fin de forage pour les raisons qu'il conviendra de mentionner.

Le document doit être déposé au format PDF en un seul document et sa taille ne doit pas dépasser la taille de 10 Mo.

- Accéder à l'onglet « Mes déclarations »
- Rechercher la déclaration transmise et cliquer le bouton vert associé dans la colonne « Actions »

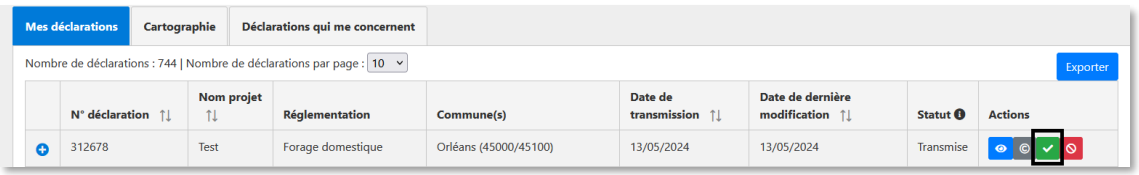

 $\overline{\mathbf{x}}$ 

Cliquer sur « Déposer le document PDF de votre choix »

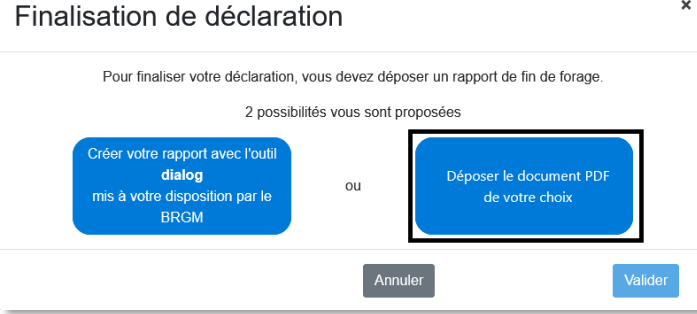

Sélectionner le Cerfa ou l'attestation (PDF de 10 Mo maximum)

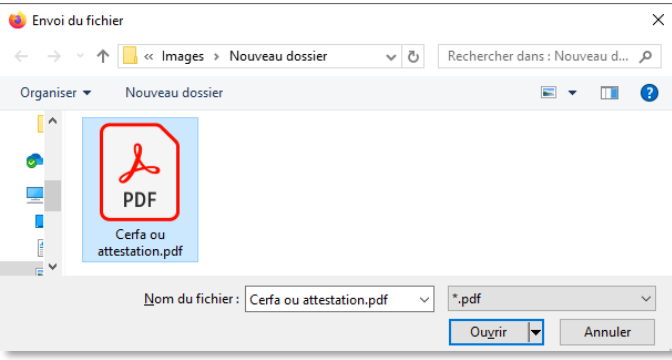

 Prendre connaissance du message d'avertissement et valider le dépôt du document o Important : après validation du dépôt, la déclaration n'est plus modifiable ni supprimable bram

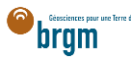

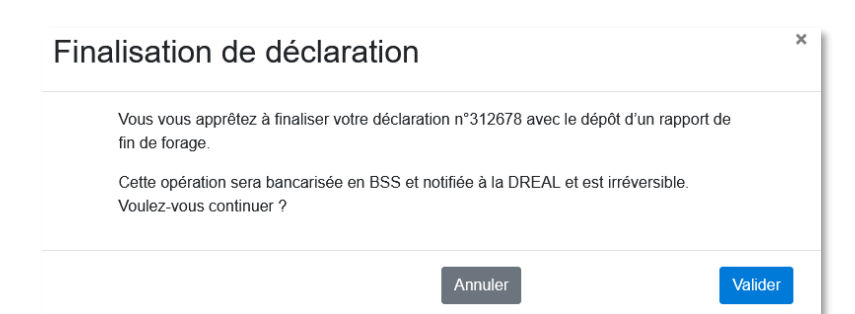

T.

### La déclaration est finalisée et le code BSS est généré

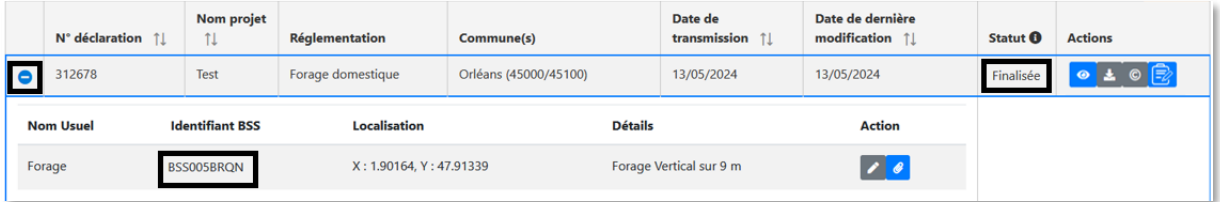